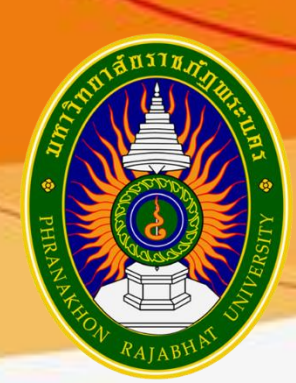

## **คู่มือการปฏิบัติงาน ด้านการจัดทำรายงานผลการดำเนินงาน ผ่านระบบติดตามและประเมินผล**

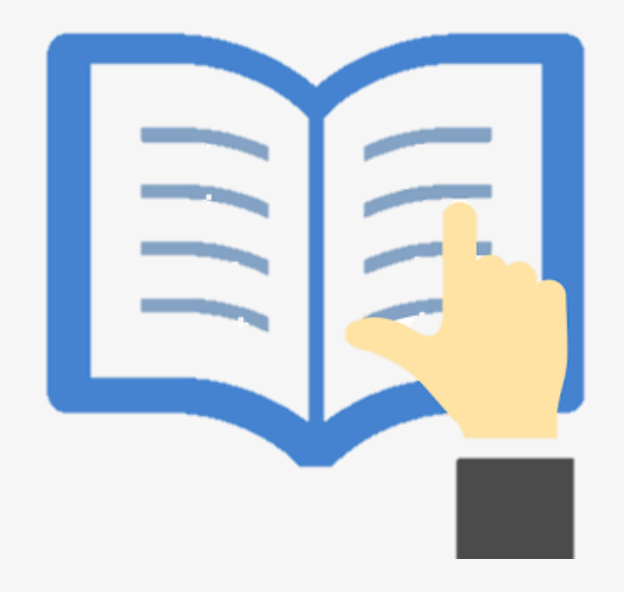

**กองนโยบายและแผน สำนักงานอธิการบดี มหาวิทยาลัยราชภัฏพระนคร**

## ์ คู่มือการปฏิบัติงานด้านการจัดทำรายงานผลการดำเนินงาน ผ่านระบบติดตามและประเมินผล

## **วิธีการเข้าใช้งาน**

- 1. การเข้าใช้งาน ใช้ Browser : Google Chrome
- 2. พิมพ์ mplan.pnru.ac.th บน address เพื่อเข้าสู่หน้าแรกของ web site

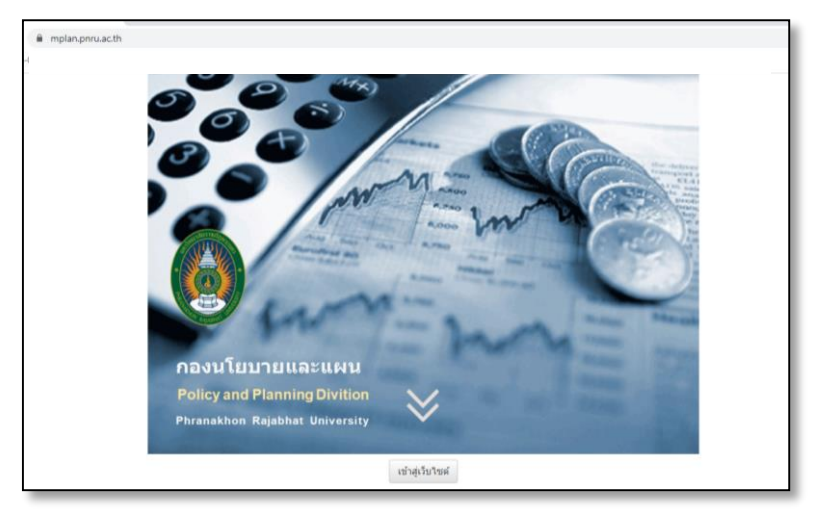

3. เลือกเข้าใช้งาน **"ระบบสารสนเทศกองนโยบายและแผน"** เลือกหัวข้อ **"ระบบติดตามและประเมินผล"**

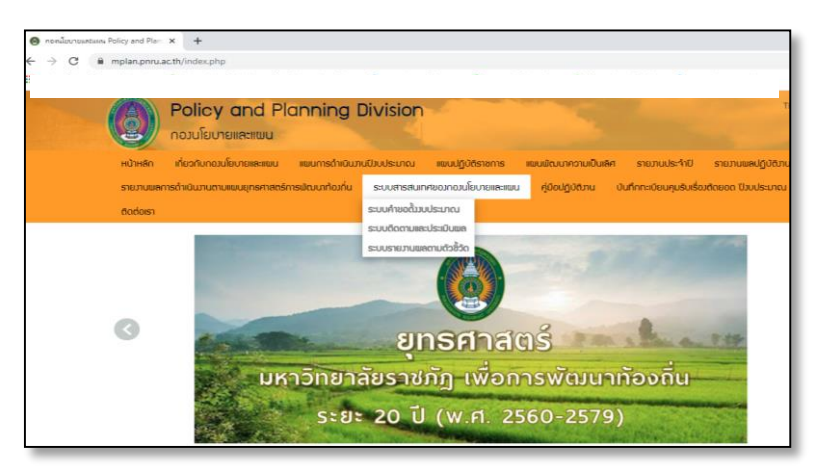

> ลงชื่อเข้าใช้งาน >> ป้อนชื่อผู้ใช้ของหน่วยงาน (ลงชื่อเข้าสู่ระบบ) >> ป้อนรหัสผ่าน >> เลือก Login

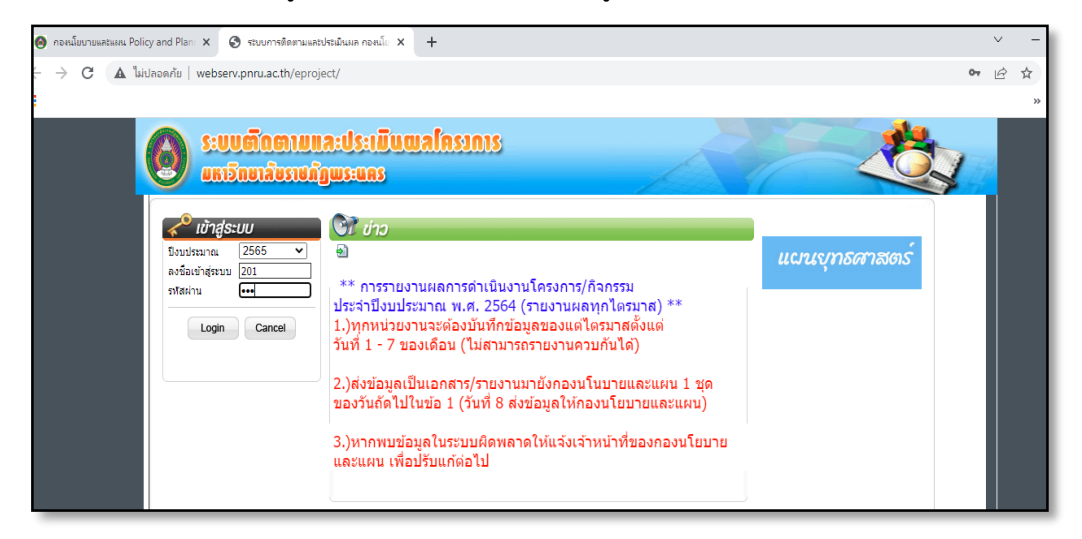

4. เลือก "บันทึกผลการดำเนินงาน" >> เลือกบันทึกผลการดำเนินงาน (E) ตามแผนการดำเนินงานที่ หน่วยงานได้วางแผนงานและแผนเงินไว้ในไตรมาสนั้น ๆ

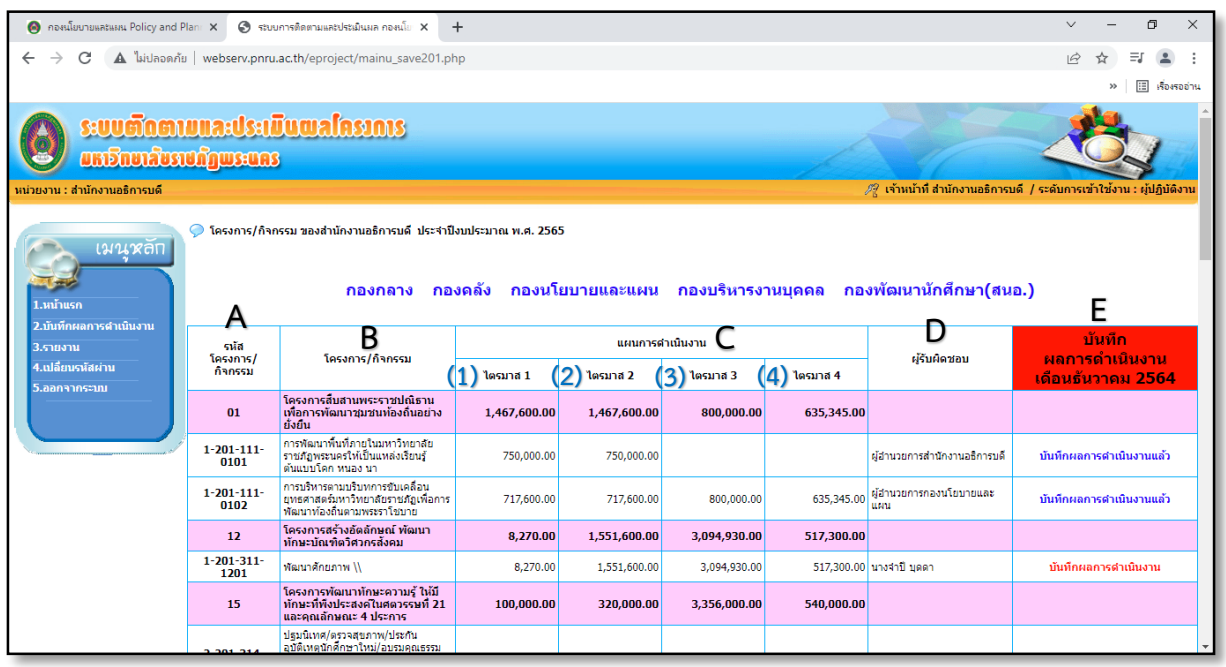

5. การบันทึกข้อมูล

5.1 เลือก "สถานะโครงการ/กิจกรรม" (1)

5.2 เลือก "ว/ด/ป ที่ส่งเบิก" โดยระบุวันที่ส่งเบิก (วันที่ส่งเอกสารมายังกองนโยบายและแผน) (2)

5.3 กรอกผลการเบิกจ่ายงบประมาณ ตามหมวด ที่ดำเนินการเบิกในไตรมาสนั้น ๆ (3)

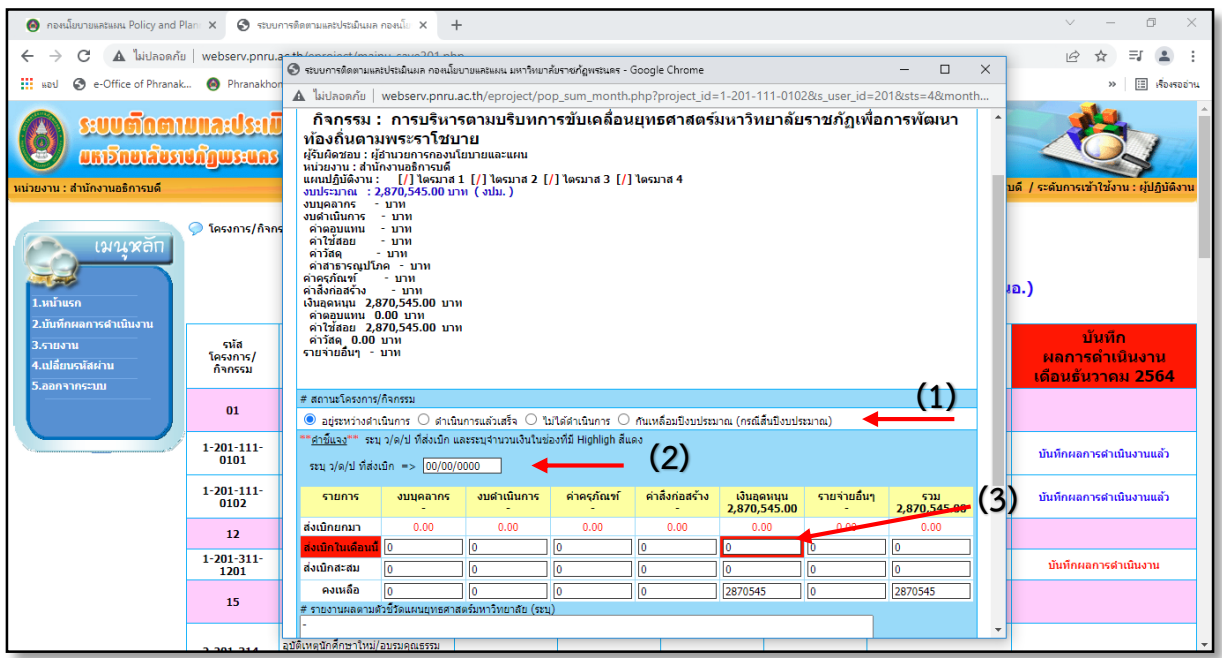

5.4 บันทึกผล "รายงานผลตามตัวชี้วัดแผนยุทธศาสตร์มหาวิทยาลัย" โดยให้สอดคล้องตัวชี้วัดที่ ก าหนดไว้ในแผนการด าเนินงาน (ใบขวาง) (4)

5.5 บันทึก "ปัญหาอุปสรรค" ในการดำเนินงานโครงการ/กิจกรรม (5)

5.6 บันทึก "ข้อเสนอแนะ/แนวทางการพัฒนา" ในการดำเนินโครงการ/กิจกรรม (6)

5.7 เลือก "บันทึกข้อมูล" (7)

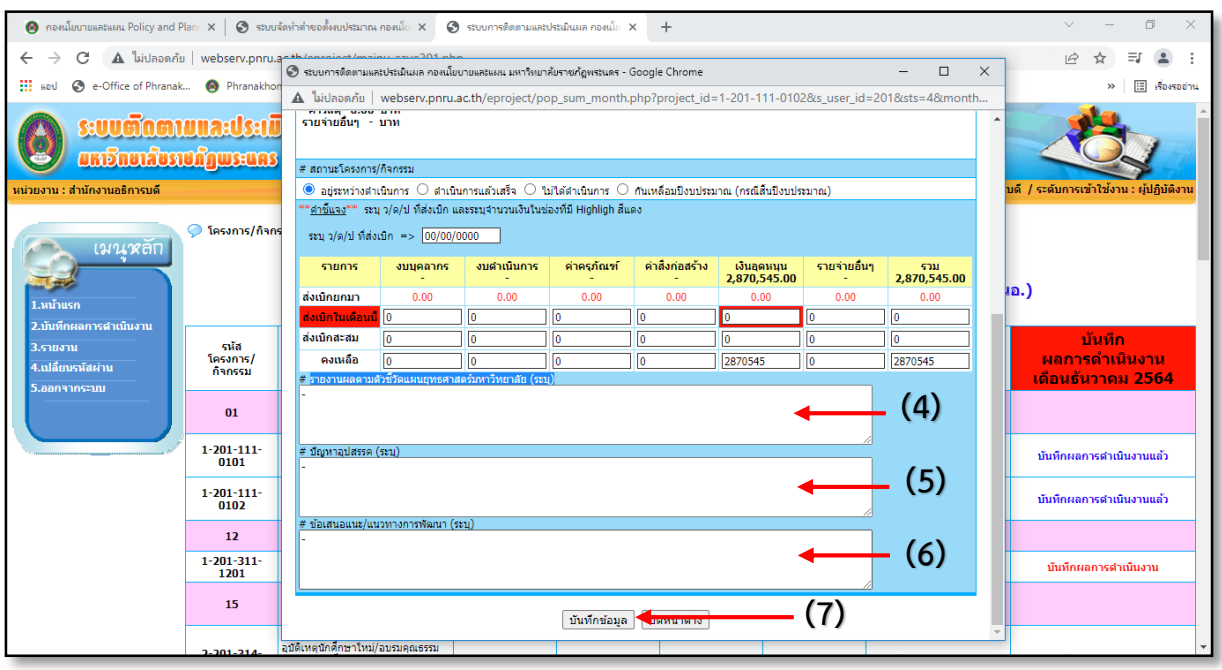

6. การบันทึก รายงานผลโครงการ/กิจกรรม ที่ดำเนินการเสร็จสิ้น

6.1 ระบุ "ว/ด/ป" ที่ดำเนินการเบิกแล้วเสร็จ หรือระบุวันที่คาดว่าจะส่งเบิก กรณีเบิกจ่าย หลังวันที่ 30 กันยายน ในปีงบประมาณนั้น ๆ (1)

6.2 ระบุ และตรวจสอบงบประมาณที่เบิกจ่าย โครงการ/กิจกรรม (2)

6.3 ระบุความสำเร็จ "เป้าหมายตัวชี้วัด ความสำเร็จของโครงการ/กิจกรรม" (3)

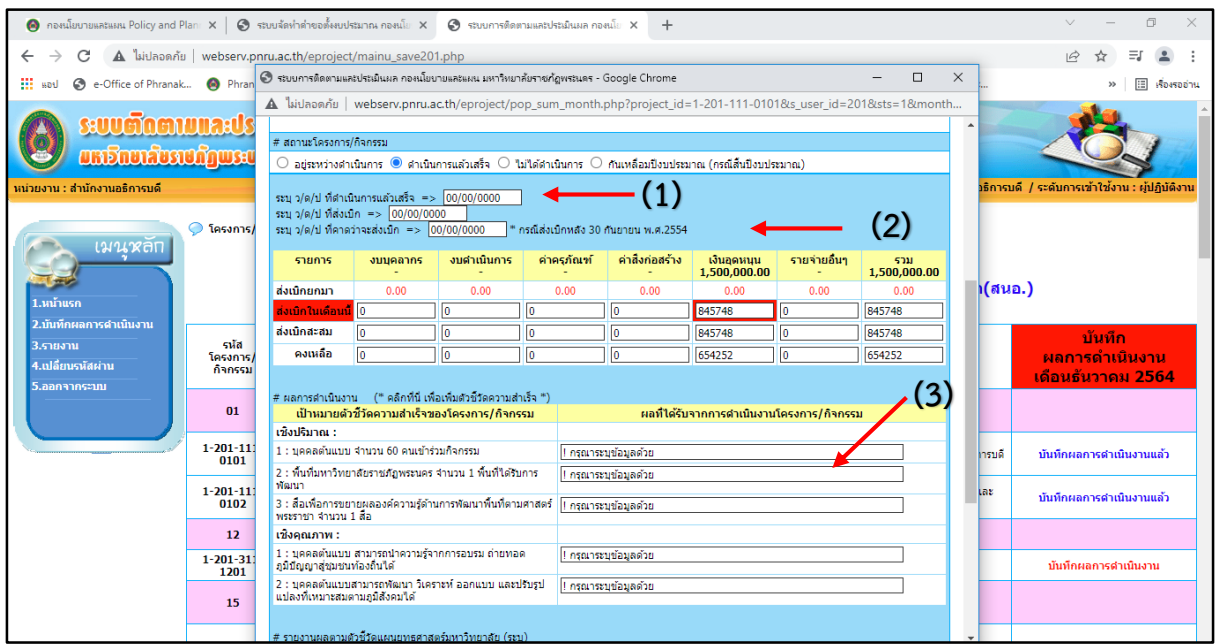

6.4 บันทึกผล "รายงานผลตามตัวชี้วัดแผนยุทธศาสตร์มหาวิทยาลัย" โดยให้สอดคล้องตัวชี้วัดที่ ก าหนดไว้ในแผนการด าเนินงาน (ใบขวาง) (4)

6.5 บันทึก "ปัญหาอุปสรรค" ในการดำเนินงานโครงการ/กิจกรรม (5)

6.6 บันทึก "ข้อเสนอแนะ/แนวทางการพัฒนา" ในการดำเนินโครงการ/กิจกรรม (6)

6.7 เลือกสรุปผลการปฏิบัติงานโครงการ/กิจกรรม "บรรลุ/ไม่บรรลุ" ตามวัตถุประสงค์ของโครงการ/ กิจกรรมหรือไม่ (7)

6.8 เลือก "บันทึกข้อมูล" (8)

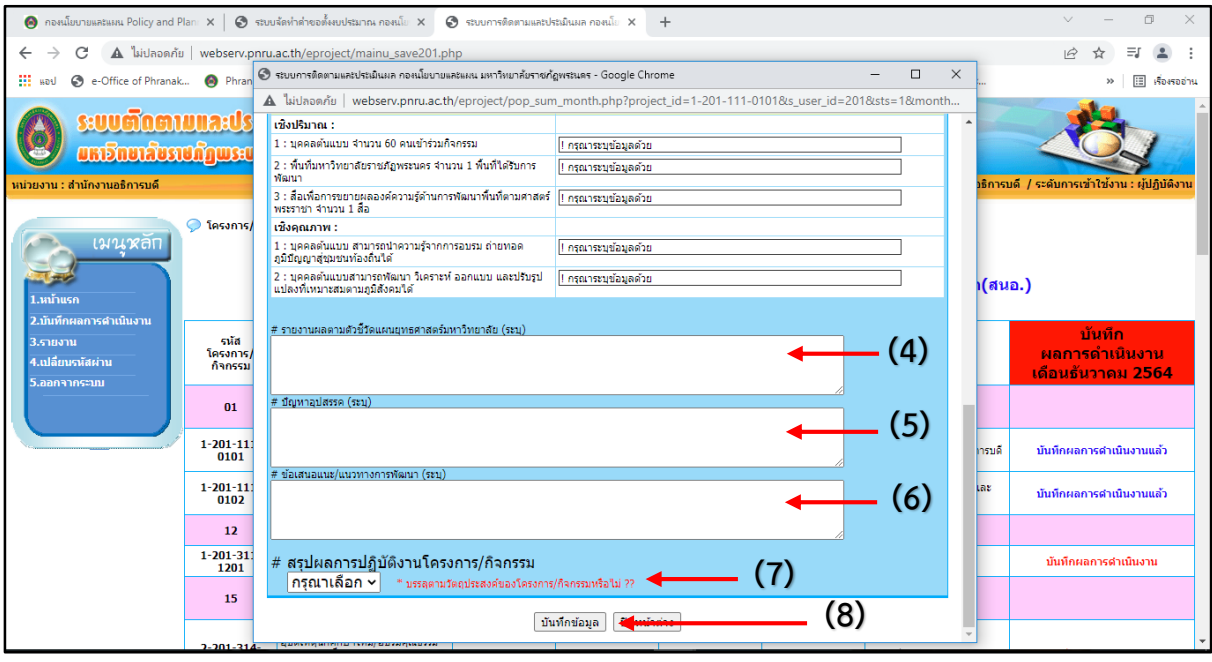

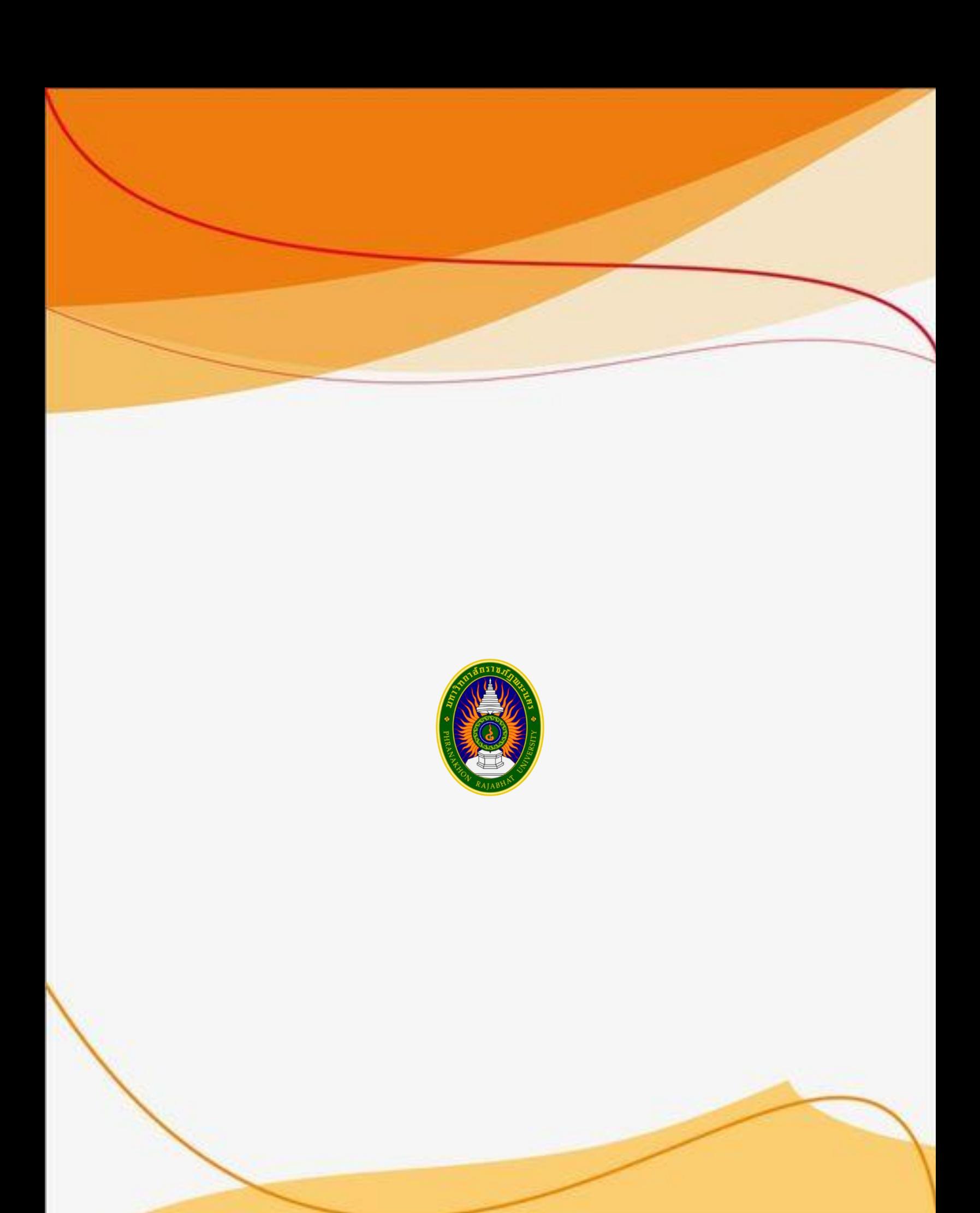